# USB device not working on Mac

# **Contents**

**[Introduction](#page-1-0)** 

[Configure Microphone Settings](#page-1-1)

[Make Sure External Microphone is Listed as Sound Input Device](#page-3-0)

[Test your microphone](#page-3-1)

[Allow Apps to Access Microphone](#page-4-0)

**[Switch on Dictation](#page-5-0)** 

[Make Sure the Microphone is Working](#page-6-0)

[Make sure the microphone isn](#page-7-0)'t turned off or muted

[Restart Mac](#page-7-1)

**[Update](#page-8-0)** 

[Verify that the device appears in System Information](#page-8-1)

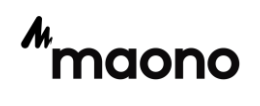

### <span id="page-1-0"></span>Introduction

This article explains what you can do if your USB (external) microphone is not working properly on your Mac.

If your problem is not resolved, please contact us at the email address at the bottom of the page

#### <span id="page-1-1"></span>**Configure Microphone Settings**

A common reason for Microphone not working on MacBook, Mac Mini or iMac is due to the Microphone not being properly setup or the input volume being kept at a low level.

Click on Apple Logo in top-menu bar and select System Preferences in the drop-down menu.

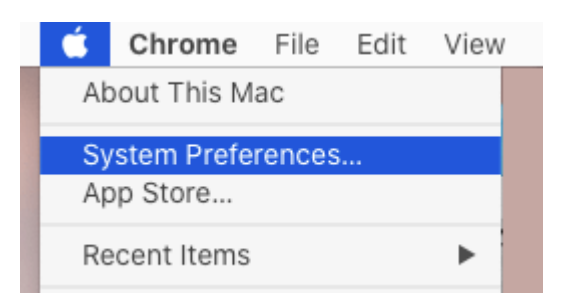

On System Preferences screen, click on the Sound tab.

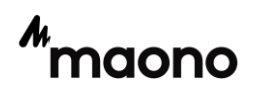

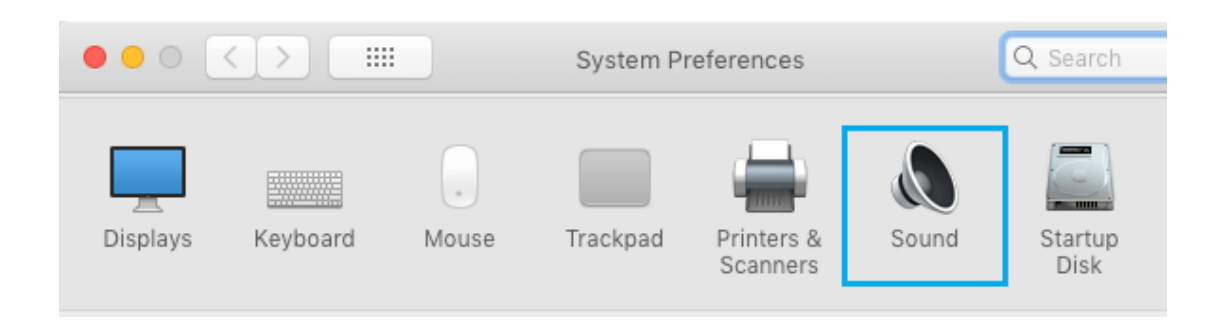

On the next screen, switch to Input tab > select your Microphone from

the list and make sure the Input volume is set to maximum level.

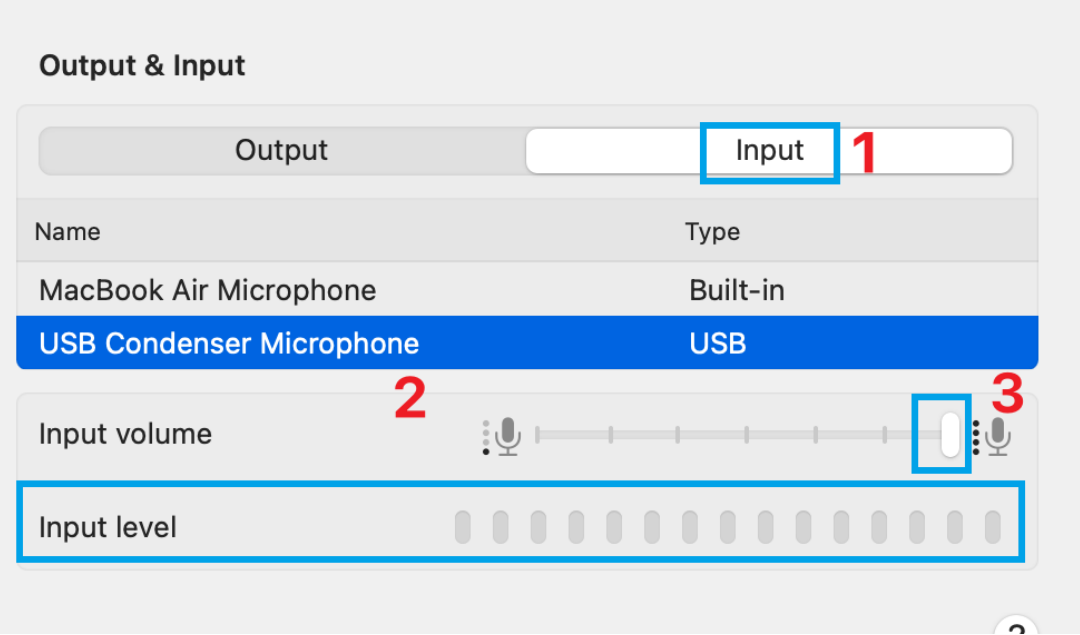

After this, speak into the Microphone and you should be able to see the level bars filling up the entire selection.

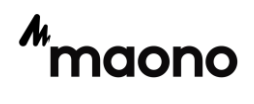

## <span id="page-3-0"></span>**Make Sure External Microphone is Listed as Sound Input Device**

If you are using an External Microphone for Skype, Zoom or Microsoft Teams calls, make sure that the external Microphone is being recognized by your Mac.

Go to System Preferences > Sound > make sure the External

Microphone is available under "Select a Device for Sound input" section.

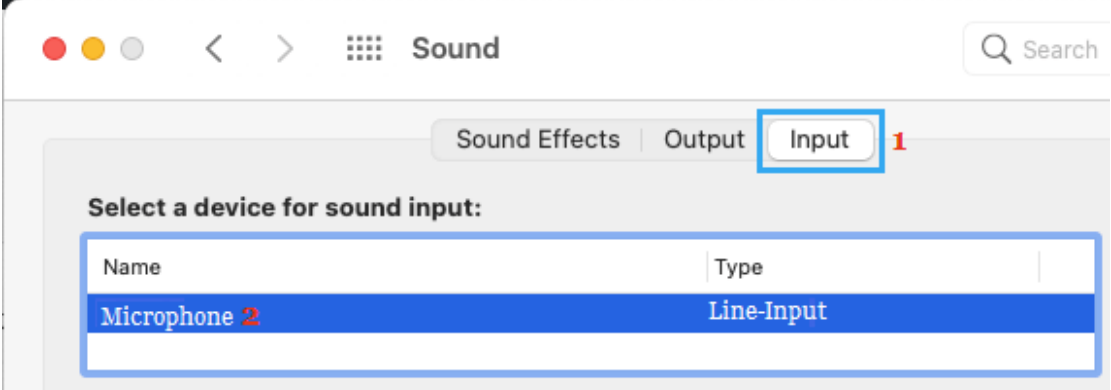

After the system has been set up, please restart the software and make sure that the software uses the maono microphone

#### <span id="page-3-1"></span>**Test your microphone**

It is possible that the problem is with your microphone. You can easily test this. Do you have another device? Simply plug your mic into another device. Does your mic work now? If it is still not working, it is highly likely that the problem is with your mic. Here is what you can do:

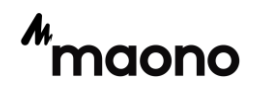

- Check your mic and its cable for signs of damage.
- On your Mac, verify that the microphone is plugged in securely. Make sure that it is connected properly and firmly.
- Disconnect the microphone and reconnect it into the same USB port. Do this a few times.
- Disconnect your microphone and reconnect it into a different port on your Mac.
- If it is still not working, you may want to contact its manufacturer.
- Please connect to your mac host and do not use the docking station

If the mic works on a different computer, then we can say that the problem is with your Mac. If this is the case, see the steps below.

#### <span id="page-4-0"></span>**Allow Apps to Access Microphone**

If the Microphone on your Mac is not working while using third-party Apps (Skype, Microsoft Teams or Zoom), the problem is usually due to the App not being allowed to access the Microphone on your computer.

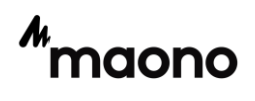

Go to System Preferences > Security & Privacy > select Microphone in the left-pane. In the right-pane, make sure the Third-Party App is Allowed to access Microphone.

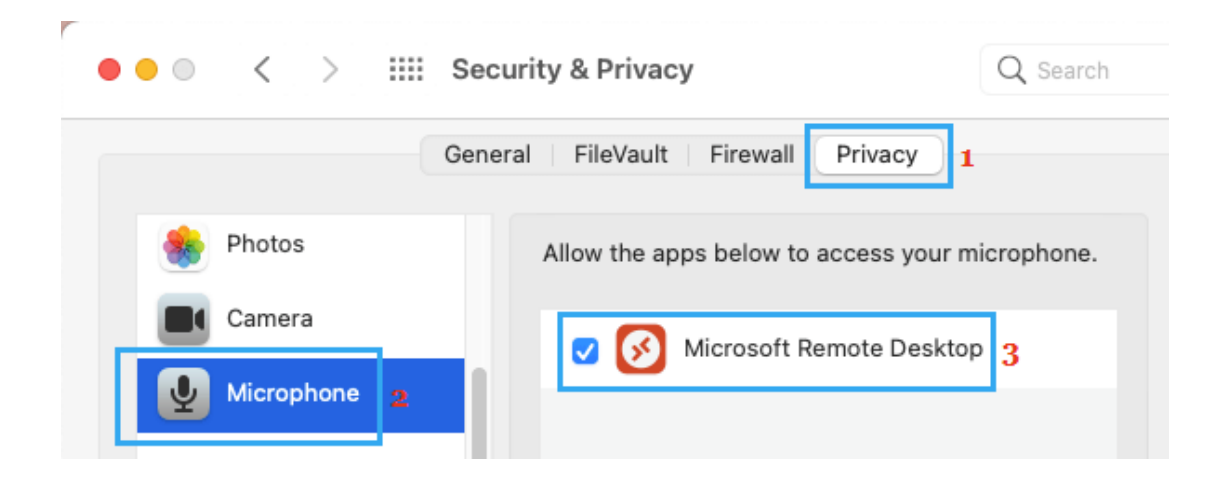

After this, you should be able to use the Microphone on your Mac.

#### <span id="page-5-0"></span>**Switch on Dictation**

Switching on Dictation mode on Mac (even if you are not using it) should initiate the required launch agents to activate the Microphone.

Open System Preferences > click on Keyboard > on the Keyboard screen, switch to Dictation tab and select the ON option next to Dictation.

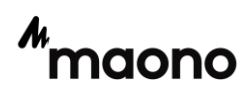

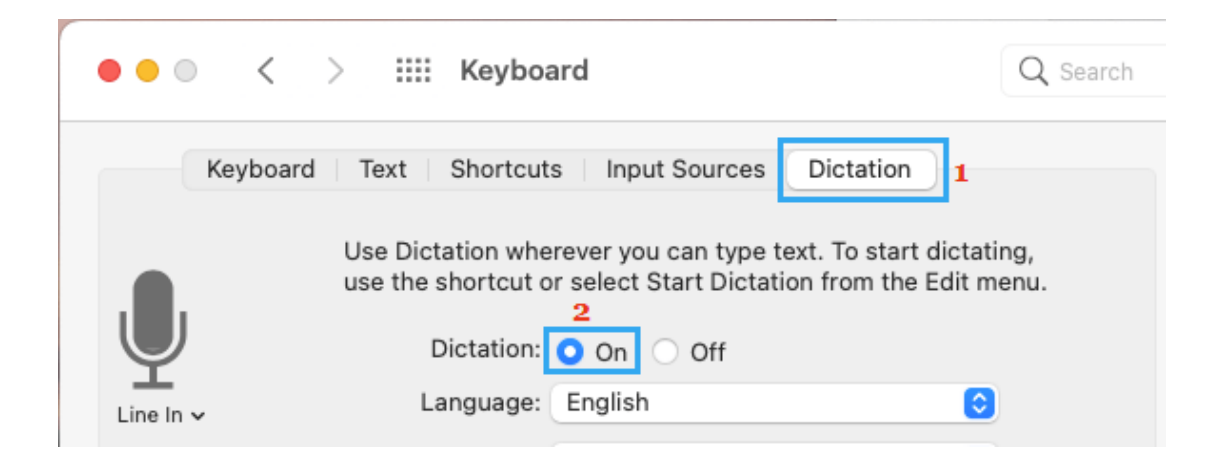

This should download the relevant files required for proper functioning of the Microphone on your Mac.

### <span id="page-6-0"></span>**Make Sure the Microphone is Working**

Open the built-in QuickTime Player on your Mac > click on the File tab in top-menu bar and select New Audio Recording option in the dropdown menu.

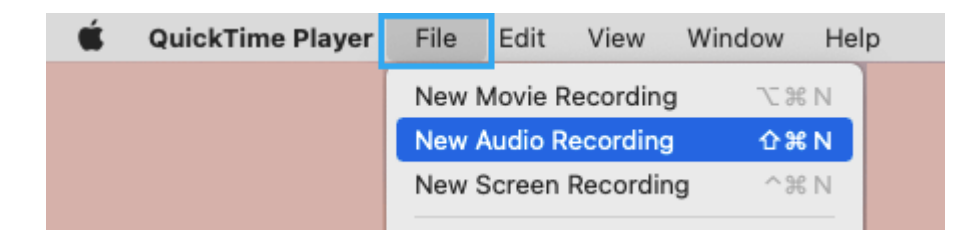

Turn up the volume in QuickTime Player and try to record something in your voice.

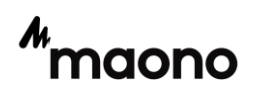

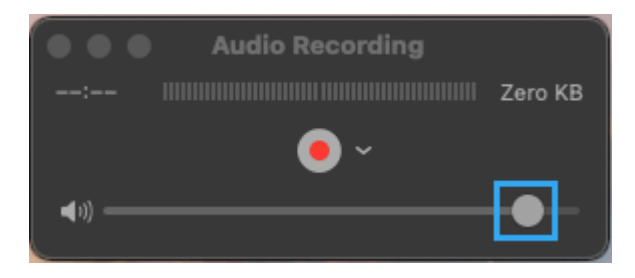

#### <span id="page-7-0"></span>**Make sure the microphone isn't turned off or muted**

Depending on the microphone, your device may have a mute button or volume control buttons. Check these buttons and ensure that your microphone is not muted. And turn up the volume if needed. And lastly ensure that your microphone is turned on.

#### <span id="page-7-1"></span>**Restart Mac**

Sometimes, the problem is due to a stuck program, process or minor software glitch interfering with proper functioning of the Microphone.

Click on Apple Logo in top-menu bar and select Restart option in the drop-down menu.

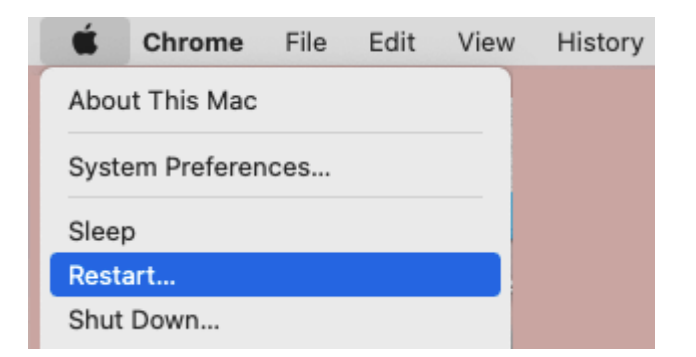

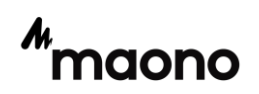

After Mac restarts, check to see if the Photo Stream Album is now showing on your device and it is showing the latest uploaded Photos.

#### <span id="page-8-0"></span>**Update**

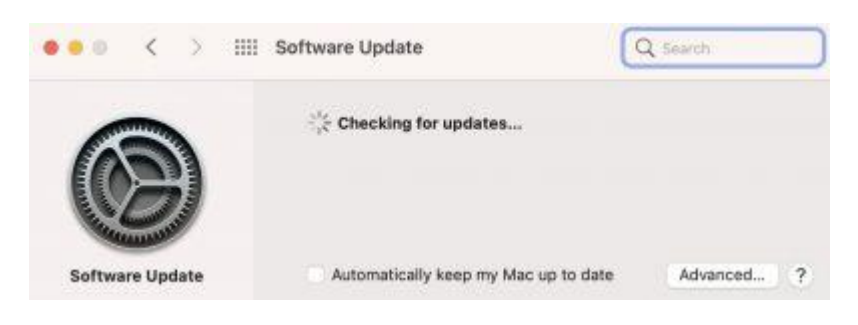

Ensure that your Mac has the latest version of macOS. You can check for updates by going to the Apple menu > System Preferences > Software Update. And if there is an update, click the Update button to update your Mac.

#### <span id="page-8-1"></span>**Verify that the device appears in System Information**

On your Mac, press and hold the Option key, then choose Apple menu  $\blacktriangleright$ System Information.

Animated presentation:  $\circledcirc$ 

Please check if the interface shown has a microphone device, if you don't understand, please take a screenshot and contact us by email

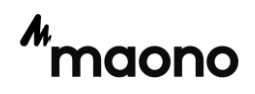

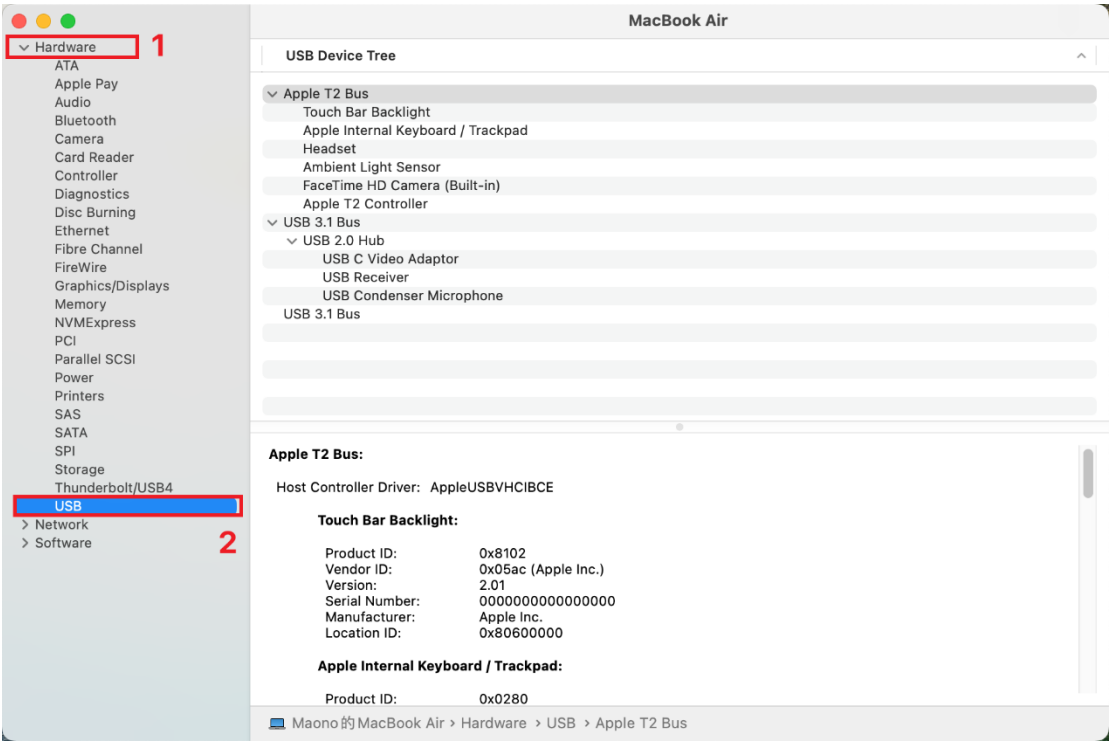

**If the microphone problem is not solved, you are welcome to** 

**contact us : Support@maono.com**

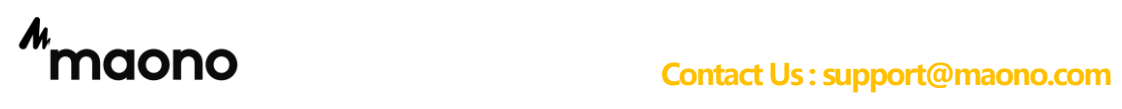